## **Cień otworu**

Rysuje oznaczenie graficzne otworu prostokątnego.

**Service** 

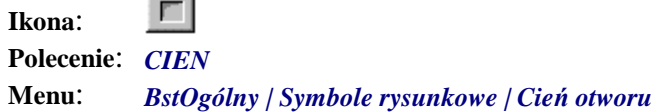

Polecenie służy do rysowania oznaczenia graficznego otworu prostokątnego. Rysowanie odbywa się poprzez wskazanie 3 punktów, wyznaczających dwa boki prostokąta.

## **Przykład:** rysowanie cienia otworu

n Kliknij ikonę .

n Wskaż naroża otworu.

```
Wskaż pierwszy punkt: P1
Wskaż drugi punkt: P2
Wskaż trzeci punkt: P3
```
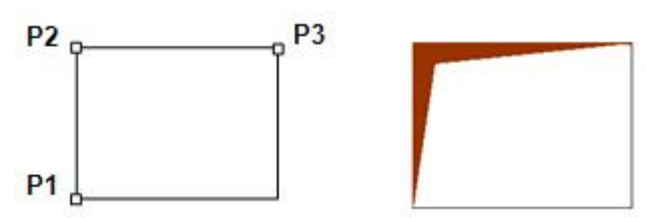

**Rys. 1.** *Rysowanie cienia otworu* 

n Możesz zakończyć polecenie (**¿)** lub wybrać opcję *Ustawienia* (U) w celu dokonania zmian cech otworu. Okno dialogowe, które pokaże się przed zakończeniem polecenia, pozwoli na zmianę koloru cienia oraz kąta klina.

```
Cień otworu [Ustawienia/Koniec] <Koniec>: U
```
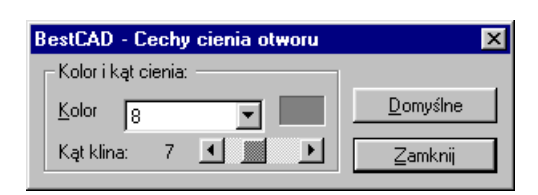

**Rys. 2.** *Okno dialogowe Cechy cienia otworu*